**Die bentrup Kompaktserie V2. Perfektion vom Marktführer.**

# **TC75**

**Instrucciones de uso Bedienings**instructies **-**

# bentrup

**Dentrup** 

bentrup

- 1 Perfil de cocción
- 2 Temperatura del horno o valor del programa
- 3 Indicador LED de conexión por WiFi: parpadeando = conectado al WiFi brillando = conectado al WiFi + SuperWise
- 4 Botón de programación: selección del programa
- 5 Botón Start/Stop: inicio del programa
- 6 Anillo luminoso: indicación del estado del programa **verde** = activo **rojo** = inactivo **amarillo** = suspendido
- 7 Botones  $\blacksquare$  /  $\blacksquare$ : cambiar valor
- 8 < > Flechas: seleccionar segmento
- 9 Fusible fino del controlador (0,5 A de retardo de tiempo medio)
- 10 Interruptor general

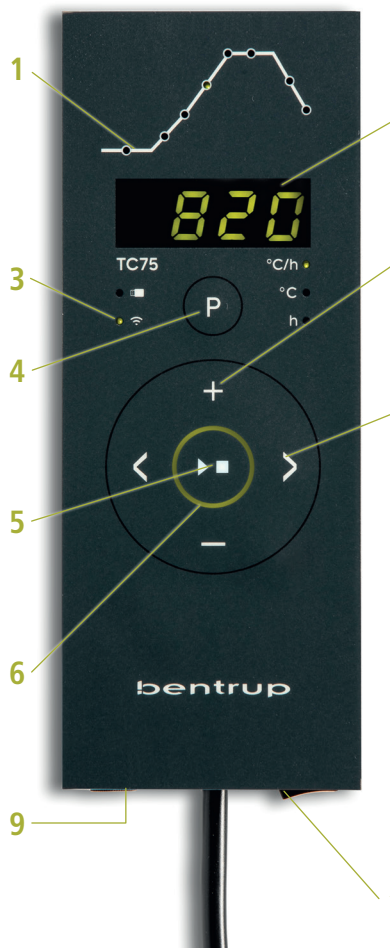

# 1 - Stookprofiel

- 2 Oventemperatuur of programmawaarde
- $3 WiFi-IFD$ : knippert = verbonden met WiFi  $verlicht = WiFi-verbinding + SuperWise$
- 4 Programmatoets: programmaselectie
- 5 Start-stoptoets: programma starten
- 6 Verlichte ring: weergave programmastatus **groen** = actief **rood** = inactief **geel** = onderbroken
- 7 Toetsen  $\blacksquare$  /  $\blacksquare$  : waarde wijzigen
- 8 < > Pijlen: selectie segment
- 9 Fijne zekering (0,5 A met gemiddelde tijdvertraging)
- 10 Netschakelaar

**10**

**827**

# **El controlador programable TC75**

El controlador programable TC75 está diseñado para las necesidades específicas de la producción cerámica. La curva del TC75 consta de los siguientes segmentos (Figura A):

- a. **Inicio retardado** (hasta 24 horas, por ejemplo, para iniciar el programa por la noche)
- b. **Calentamiento a temperatura intermedia** (regulado de 1 a 999 °C por hora o no regulado con «SKIP»)
- c. **Calentamiento a la temperatura final**  (regulado de 1 a 999 °C por hora o no regulado con «SKIP»)
- d. **Fase de mantenimiento de la temperatura**  (hasta 99 h y 59 min)
- e. **Enfriamiento** (regulado de 1 a 999 °C por hora o no regulado con «SKIP») ajustable desde 20 °C hasta una temperatura máxima de 1320 °C

#### **Programas**

El TC75 puede guardar hasta 6 programas de curvas de cocción que usted podrá recuperar sin que tenga que volver a introducirlos cada vez. Puede editar estos programas usted mismo. Los valores se mantendrán incluso después de apagar el controlador.

La siguiente tabla muestra la configuración predeterminada para los programas 1 a 6 (Figura B).

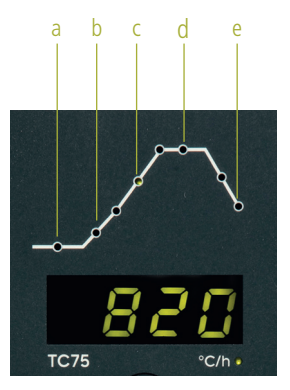

(A)

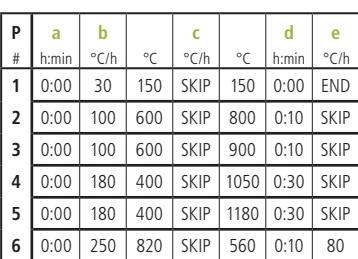

(B)

# **TC75 programmeerbare regelaar**

De TC75 programmeerbare regelaar is ontworpen voor de specifieke behoeften van keramische productie. De TC75-curve bestaat uit de volgende segmenten (figuur A):

- a. **Uitgestelde start** (tot 24 uur uitgesteld, bijv. om een programma ,s nachts te starten)
- b. **Verwarming** (geregeld van 1 tot 999 °C per uur of ongeregeld "SKIP") tot gemiddelde temperatuur
- c. **Opwarmen** (geregeld van 1 tot 999 °C per uur of ongeregeld "SKIP") tot eindtemperatuur
- d. **Tijd van het temperatuur vasthouden** (tot 99 h 59 min)
- e. **Koeling** (geregeld van 1 tot 999 °C per uur of ongeregeld "SKIP") instelbaar van 20 °C tot een maximumtemperatuur van 1320 °C

#### **Programma's**

De TC75 kan tot 6 stookcurves opslaan als programma's die je kunt oproepen zonder ze telkens opnieuw te moeten invoeren. Je kunt deze programma's zelf bewerken. De waarden blijven bewaard, zelfs als de regelaar wordt uitgeschakeld.

De volgende tabel toont de standaardinstellingen voor Programma 1 tot en met 6 (figuur B).

#### **Selección de una curva e inicio de la cocción**

Seleccione el programa de cocción correcto en función del uso, la arcilla o el esmalte. Si tiene alguna duda, su distribuidor estará encantado de ayudarle. En el siguiente ejemplo, empezaremos calentar el horno a **800** °C (programa 2):

Encienda el controlador presionando el interruptor general. Transcurridos unos segundos, la pantalla mostrará la temperatura actual del horno. Ahora pulse repetidamente el **botón de programación**  hasta que la pantalla muestre **P2** para el programa 2 (Figura A).

Pulse los **botones para ver la temperatura fi**nal del programa seleccionado en la pantalla (en °C). La parte correspondiente de la curva de cocción comenzará a parpadear (Figura B).

Ahora inicie la cocción pulsando el **botón** . La parte actual del proceso se iluminará en la curva de cocción y la pantalla mostrará la temperatura actual del horno. Puede saber si la cocción está en curso por el punto decimal parpadeante y el anillo luminoso, cuyo color estará cambiando de **rojo** a **verde** (Figura C).

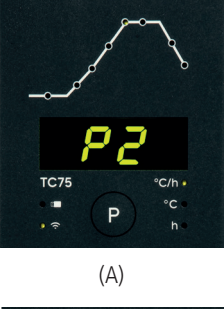

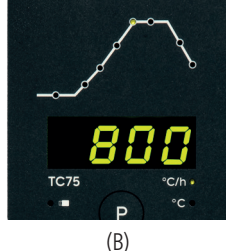

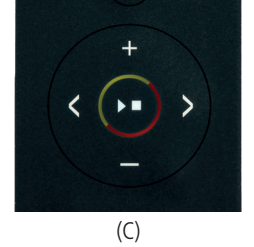

#### **Een curve selecteren en het stoken starten**

Selecteer het juiste stookprogramma afhankelijk van de toepassing, klei of glazuur. Als je vragen hebt, zal je dealer je graag helpen. In het volgende voorbeeld beginnen we met stoken op **800** °C (programma 2):

Schakel de regelaar in door de hoofdschakelaar om te zetten. Na een paar seconden toont het display de actuele oventemperatuur. Druk nu herhaaldelijk op de **programmatoets** totdat **P2** voor programma 2 op het display verschijnt (figuur A).

Druk op de < > toetsen om de eindtemperatuur van het geselecteerde programma weer te geven (in °C). Het relevante deel van de stookcurve begint te knipperen (figuur B).

Begin nu met stoken door op de **11 toets** te drukken. Het actuele deel van het proces zal oplichten op de stookcurve en het display zal de actuele oventemperatuur tonen. Je kunt zien wanneer het stoken bezig is door de knipperende decimale punt en de verlichte ring, die van kleur verandert van **rood** naar **groen** (figuur C).

#### **Modificación de la curva de cocción**

Los seis programas de cocción del TC75 pueden personalizarse para adaptarse a sus necesidades. Por ejemplo, para cambiar la temperatura final del programa 4 a 1065 °C, seleccione el programa **4**  con el **botón de programación [P]**. Utilice los **botones**  $\leftrightarrow$  para seleccionar el segmento. Pulse el **botón**  $\Box$  o  $\Box$  para cambiar el valor mostrado, por ejemplo, a **1065** °C (Figura A). Para modificar los valores de forma significativa más rápidamente, mantenga pulsado el **botón El** o **...** 

Utilice los **botones de flecha**  $\leftrightarrow$  para cambiar entre los diferentes segmentos de la curva de cocción y cambiarlos si es necesario. El programa puede iniciarse en cualquier momento mediante el **botón** (Figura B).

Los cambios se mantendrán incluso después de apagar el controlador. Por lo tanto, tenga en cuenta que si ajusta los valores del programa para adaptarlos a sus necesidades, la tabla de programas de este manual dejará de ser válida.

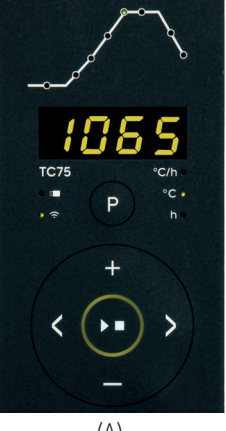

$$
(A)
$$

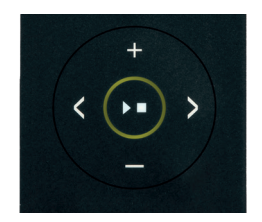

(B)

#### **De stookcurve wijzigen**

De zes stookprogramma's die zijn opgeslagen in de **TC75** kunnen naar wens worden aangepast. Om bijvoorbeeld de eindtemperatuur van programma 4 te veranderen in 1065 °C, selecteer je programma **4** met de **programmatoets [P]**. Gebruik de **toetsen** om het juiste segment te selecteren. Druk op de **the of contract** om de weergegeven waarde te wijzigen in bijv. **1065** °C (figuur A). Om de waarden aanzienlijk te wijzigen, houd je de  $\Box$  of **toets** ingedrukt.

Gebruik de **pijltjestoetsen** < > om tussen andere delen van de stookcurve te springen en deze indien nodig te wijzigen. Het programma kan op elk moment worden gestart met de **toets** (figuur B).

Programmawijzigingen blijven na het uitschakelen bestaan. Houd er daarom rekening mee dat de programmatabel in deze handleiding niet meer actueel is als u de programmawaarden aanpast.

#### **Inicio retardado**

Gracias al inicio retardado, es posible posponer la cocción hasta las horas de la noche. Por ejemplo, si usted sale del taller a las 17:00 y la tarifa eléctrica más barata empieza a las 22:00, ajuste el tiempo de retardo a **5:00** horas. Tras iniciar el programa, se mostrará el tiempo restante (Figura A)

#### **Mediciones durante la cocción**

Durante la cocción, se muestran la temperatura actual del horno y el segmento en el que se encuentra el proce so de cocción. Pulse el botón **: para visualizar el valor** nominal programado; pulse el **botón** para visualizar el tiempo restante del segmento. Utilice los **botones** para ver la curva de cocción actual (Figura B, **SKIP**, el segmento correspondiente del proceso de cocción parpadea) sin interrumpir la cocción. Durante el tiem po de mantenimiento de la temperatura, se muestra el tiempo restante. Transcurridos 15 segundos, la pantalla vuelve a mostrar la temperatura actual del horno y el segmento correspondiente del proceso de cocción.

Para cambiar el valor, detenga la cocción con el **botón** y vuelva a iniciarla. La cocción continuará a partir del mismo punto, a menos que se haya modificado un segmento que ya se haya completado (en cuyo caso el programa continuará desde el segmento modificado).

En la fase de enfriamiento, la cocción se completará cuan do la temperatura del horno baje a menos de 150 °C.

¡No abra el horno mientras esté caliente !

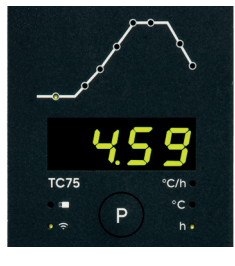

(A)

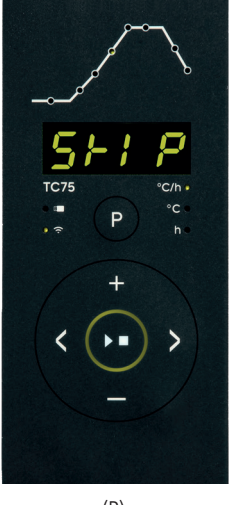

(B)

#### **Vertraagde start**

Dankzij de uitgestelde start kan het stoken worden uitgesteld tot de nachtelijke uren. Als je bijvoorbeeld de werkplaats om 17:00 uur verlaat en het lage el ektriciteitstarief om 22:00 uur begint, stel dan de uitgestelde starttijd in op **5:00** uur. Na het starten wordt de resterende tijd weergegeven (figuur A).

#### **Gegevens weergegeven tijdens het stoken**

Tijdens het stoken worden de actuele oventempera tuur en het actuele deel van het stookproces weerge geven. Als u op de **toets d** drukt, wordt de actuele streefwaarde weergegeven, als u op de **toets** drukt, wordt de resterende duur van het segment weergegeven. Gebruik de **< > toetsen** om de actuele stookcurve te bekijken (figuur B, **SKIP**, het actuele deel van het stookproces knippert) zonder het stoken te onderbreken. Tijdens de wachttijd voor de tempe ratuur wordt de resterende tijd weergegeven. Na 15 seconden toont het display opnieuw de actuele oven temperatuur en het actuele deel van het stookproces.

To change a value, press the  $\sum$ **key** and restart the firing after modification. The firing continues at the same point, if no segment is modified which has already been processed (this causes the firing to start at this segment).

In de afkoelfase wordt het bakken/stoken voltooid bij een oventemperatuur van 150 °C.

Open de oven niet als deze heet is!

# **Información adicional**

Después de un corte de corriente, el controlador continúa con la cocción (durante las rampas con la temperatura actual del horno). Si la temperatura desciende más de 50 °C, la cocción se interrumpirá por motivos de calidad. Cuando el horno está caliente, el tiempo de la rampa se reduce en consecuencia, es decir, el controlador empieza con la temperatura actual del horno.

Si no se puede alcanzar el aumento de temperatura deseado durante la rampa regulada, el controlador se detiene en la temperatura actual y la mantiene durante un cierto periodo de tiempo (el color del **anillo luminoso** del **botón**  $\sum$  cambia de **verde** a **amarillo**). Una vez que el horno alcance la temperatura deseada, continuará la rampa. Este proceso puede ocurrir repetidamente, lo que aumentará el tiempo real de la rampa. Consulte el manual técnico para más detalles y otras opciones.

# **Mensajes de error**

Termopar defectuoso, termopar no conectado, conductor de medición roto, contactos de enchufe sucios o defectuosos (**ov**er**r**un = superación del rango de medición)

Polaridad del termopar invertida o tipo de termopar incorrecto a temperaturas del horno muy por debajo de 0 °C (underrun)

Sensor de compensación de unión fría (CJC) defectuoso en el cable de conexión(**inv**alid)

Se interrumpió la cocción debido a un problema con la medición de la temperatura (ver más arriba) (superación del regulador).

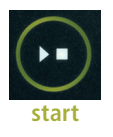

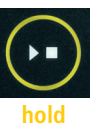

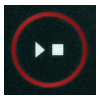

**stop**

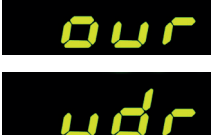

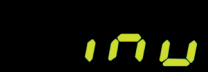

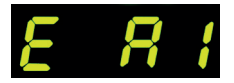

# **Aanvullende informatie**

Na een stroomonderbreking gaat de regelaar door met stoken (tijdens het opstarten met de actuele oventemperatuur). Als de temperatuur met meer dan 50 °C daalt, wordt het stoken om kwaliteitsredenen onderbroken. Als de oven warm is, wordt de aanlooptijd dienovereenkomstig verkort, d.w.z. de regelaar start met de actuele oventemperatuur.

Als de gewenste temperatuurstijging niet kan worden bereikt tijdens de gecontroleerde aanloop, stopt de regelaar op de actuele temperatuur en houdt deze gedurende een bepaalde tijd aan (de kleur van de **verlichte ring** van de **bets** verandert van **groen** naar **geel**). Zodra de oven de gewenste temperatuur heeft bereikt, wordt de aanloop hervat. Dit proces kan herhaaldelijk plaatsvinden, waardoor de werkelijke opwarmtijd zal toenemen. Raadpleeg de technische handleiding voor meer informatie en andere opties.

# **Foutmeldingen**

Defect thermokoppel, niet aangesloten thermokoppel, gebroken meetdraad, vuile of defecte stekkercontacten (**ov**er**r**un = overschrijding van het meetbereik)

Omgekeerde thermokoppelpolariteit of verkeerd type thermokoppel bij oventemperaturen ver onder 0 °C (**u**n**d**er**r**un)

Defecte sensor voor koudebrugcompensatie (CJC) in de verbindingskabel (ongeldig) (**inv**alid)

Het stoken werd onderbroken door een probleem met de temperatuurmeting (zie hierboven) (overschrijding in het controlekanaal).

 $\mathbf{S}$  operating instructions TC75

horno bloqueado.

Se interrumpió la cocción por sobrecalentamiento (superación de la temperatura máxima programada en más de 20 °C). Se ha desconectado el horno mediante un contactor de seguridad (si está instalado). La causa más común es un contactor del

Se interrumpió la cocción debido a un problema de calentamien to (aumento de temperatura demasiado bajo a pesar de un ca lentamiento del 100 %). La causa más común es una bobina de calentamiento defectuosa, la falta de fase de red, un contacto defectuoso del contactor o un cortocircuito del termopar.

La rampa regulada continuó a pesar de que no se pudo alcanzar la subida o bajada de temperatura deseada, aunque se añadió un segmento de mantenimiento (se muestra durante 1 minuto y sirve solo para informarle).

La rampa no regulada (SKIP) se ha interrumpido porque no se ha podido alcanzar la temperatura del segmento seleccionada (impide el autobloqueo: se muestra durante 1 minuto y sirve solo para informarle).

La cocción continuó automáticamente tras un corte de corriente (se muestra durante 1 minuto y sirve solo para informarle).

Se interrumpió la cocción tras un corte de corriente porque no se puede garantizar la calidad final correspondiente (por ejemplo, debido a una caída excesiva de la temperatura).

Se detuvo la cocción por razones de seguridad: la temperatura del ambiente era demasiado alta.

Fallo interno del controlador; se requiere la intervención técnica por parte del fabricante (C1/C2 – ADC defectuoso/inexacto, C3-COM).

Fallo interno del controlador; se requiere la intervención técnica por parte del fabricante (D1-CPU, D2-RAM, D3-I2C Bus, D4-EEPROM, D5-Calibración, D6-Memoria no volátil, DA-Configuración básica).

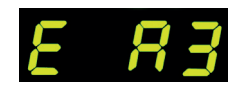

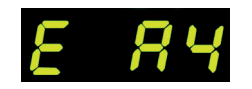

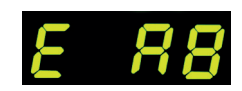

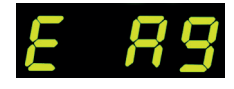

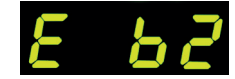

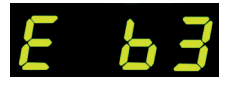

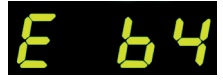

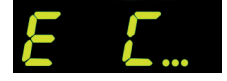

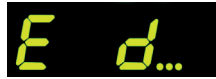

Het stoken is onderbroken wegens oververhitting (overschrij ding van de maximale geprogrammeerde temperatuur met meer dan 20 °C). De oven is uitgeschakeld door de veilig heidscontactor (indien aanwezig). De meest voorkomende oorzaak is een vastzittende contactor.

Het stoken werd onderbroken door een verwarmingspro bleem (te lage temperatuurstijging ondanks 100% verwar ming). De meest voorkomende oorzaak is een defecte ver warmingsspoel, ontbrekende netfase, defect contact van de contactor of een kortgesloten thermokoppel.

De gecontroleerde stijging ging door ondanks dat de gewens te temperatuurstijging niet kon worden bereikt, ook al stopte de regelaar bij de gewenste temperatuur en hield deze een bepaalde tijd vast (weergegeven gedurende 1 minuut, alleen ter informatie).

Ongeregelde aanloop (SKIP) werd beëindigd omdat de ge selecteerde segmenttemperatuur niet kon worden bereikt (voorkomt zelfvergrendeling - wordt 1 minuut weergegeven, alleen ter informatie).

Het stoken wordt automatisch hervat na een stroomstoring (1 minuut weergegeven, alleen ter informatie).

Het stoken werd onderbroken na een stroomstoring omdat de bijbehorende eindkwaliteit niet gegarandeerd kan worden (bijv. door een te grote temperatuurdaling).

Het stoken werd om veiligheidsredenen gestopt - de omge vingstemperatuur was te hoog.

Interne storing van de regelaar, service-interventie door de fabri kant is vereist (C1/C2 - defecte/onnauwkeurige ADC, C3-COM).

Interne storing van de regelaar, service-interventie door de fa brikant is vereist (D1-CPU, D2-RAM, D3-I2C Bus, D4-EEPROM, D5-Kalibratie, D6-Constant geheugen, DA-Basisconfiguratie).

## bentrup

## **Aplicación SuperWise de bentrup**

Conecte su horno a su smartphone con la **aplicación SuperWise** y controle la cocción desde cualquier lugar. SuperWise le ofrece una visión completa a través de la aplicación, tableta u ordenador. Aunque la aplicación presenta las funciones más importantes de forma clara, todos los detalles están disponibles a través de un navegador web, lo que es esencial para el servicio y mantenimiento. Por ejemplo, puede configurar notificaciones a través del correo electrónico o WhatsApp o detener el programa de forma remota.

#### **Así es como funciona:**

- **1.** Conecte el TC75 a internet a través del WiFi:
- **a.)** Si su router es compatible con WPS (por ejemplo, Fritzbox), encienda el TC75 mientras mantiene pulsado el botón de programación **[P]**. Primero se muestra la información técnica y luego puede soltar el botón de programación. Cuando la notificación «**conn**» empiece a parpadear en la pantalla del TC75, pulse el botón WPS de su router o WAP. Si la conexión se realiza correctamente, la notificación «conn» desaparece.
- **b.)** Si su router no es compatible con WPS, cree un archivo de texto en su ordenador con el nombre «**SNxxxxxx.txt**», donde xxxxxx es el número de serie del controlador (ver la etiqueta de la parte trasera). En el propio archivo de texto, introduzca el nombre (SSID) y la contraseña de la red WiFi separados por una coma (Figura A):
- para WPA o WPA2: **SSID, Contraseña**
- para WPA Enterprise: **SSID, ID, contraseña**

# **SUPERVISE**

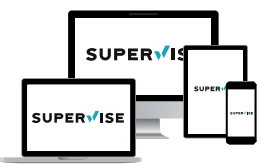

**www.superwise.eu**

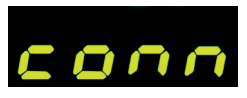

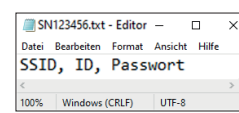

(A)

# **SuperWise app van bentrup**

Verbind je oven met je smartphone met de **SuperWise app** en controleer het stookproces waar je ook bent! SuperWise geeft je volledig inzicht - via app, tablet of computer. Terwijl de app de belangrijkste functies overzichtelijk weergeeft, zijn alle details beschikbaar via de webbrowser - essentieel voor bijvoorbeeld service en onderhoud. Je kunt bijvoorbeeld meldingen via e-mail of WhatsApp instellen of het programma op afstand stoppen.

#### **Zo werkt het:**

**1.** Verbind de TC75 met het internet via WiFi

- **a.)** Als je router WPS ondersteunt (bijv. Fritzbox), zet dan de TC75 aan terwijl je de **[P]** toets ingedrukt houdt. Technische informatie wordt eerst weergegeven, daarna kun je de programmeertoets loslaten. De "conn" melding zal knipperen op het scherm van de TC75, druk vervolgens op de WPS-toets op je router/WAP. Als de verbinding succesvol is, gaat de "conn" melding uit.
- **b.)** Als je router geen WPS ondersteunt, maak dan op je computer een tekstbestand aan met de naam "**SNxxxxxx.txt**", waarbij xxxxxx het serienummer van de regelaar is (zie het label op de achterkant). Voer in het tekstbestand zelf de naam (SSID) en het wachtwoord van het WiFi-netwerk in, gescheiden door een komma (figuur A):
- voor WPA/WPA2: **SSID, wachtwoord**
- voor WPA Enterprise: **SSID, ID, wachtwoord**

Guarde el archivo en formato TXT (es decir, sin formatear) en una memoria USB (formateada en FAT32). Conecte la unidad USB al TC75 (con el controlador encendido de forma normal, no es necesario pulsar ningún botón).

Si la transferencia se ha realizado correctamente, el texto «**W.Set**» aparecerá en la pantalla y el archivo TXT se borrará de la memoria USB.

Si se ha encontrado un archivo con un nombre coincidente pero está vacío o tiene una sintaxis incorrecta, el texto «**W.Err**» se mostrará en la pantalla y se conservarán el archivo y la configuración de la red WiFi (aplica a a) y b)). Si la conexión a internet se realiza correctamente, el símbolo de WiFi comenzará a parpadear.

**2.** Regístrese en **www.superwise.eu** a través de un ordenador o tableta o descargue la app (escanee el código QR de la parte superior).

En el menú, vaya a «**Administrar dispositivos**» (Manage devices) (Figura A) y seleccione «**Añadir controlador**» (Add controller).

Tras introducir el número de serie del controlador (ver la etiqueta de la parte trasera) en SuperWise, pulse el botón «**Solicitar PIN**» (Request Pin). Un PIN de cuatro dígitos aparecerá en la pantalla del TC75. Introduzca y confirme el **PIN** en SuperWise.

Si se realiza correctamente el registro, el TC75 será visible en SuperWise y el indicador LED del WiFi permanecerá encendido.

Si tiene algún problema, puede ver las últimas alertas (solo en inglés): escanee el código QR de la parte inferior.

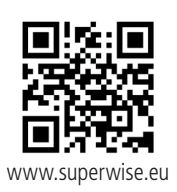

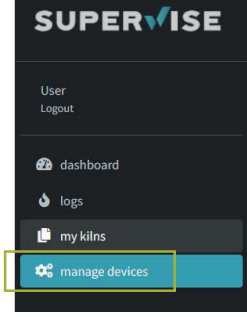

(A)

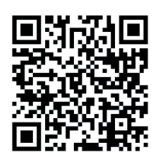

SuperWise Helpdesk

Sla het bestand op in TXT-formaat (dus zonder te formatteren) op een USB-stick (geformatteerd als FAT32). Sluit de USB-flashdrive aan op de TC75 (de regelaar wordt normaal ingeschakeld, er hoeven geen toetsen te worden ingedrukt).

Als de overdracht gelukt is, verschijnt "**W.Set**" op het scherm en wordt het Txt-bestand van de USB-stick verwijderd.

Als een bestand met een overeenkomende naam is gevonden, maar leeg is of een onjuiste syntaxis heeft, wordt "**W.Err**" weergegeven en blijven het bestand en de Wi-Fi-netwerkinstellingen behouden (geldt voor a) en b). Als de internetverbinding succesvol is, begint het WiFi-symbool  $\bigodot$  te knipperen.

**2.** Registreer je op www.superwise.eu via computer/tablet of download de app (scan de QR-code bovenaan).

Ga in het menu naar "**Apparaten beheren**"(Manage devices) (Figuur A) en selecteer "Regelaar toe**voegen**" (Add controller).

Nadat je het serienummer van de regelaar (zie label op de achterkant) in SuperWise hebt ingevoerd, druk ie op de toets .. Pin opvragen". De viercijferige PIN verschijnt op het display van de TC75. Voer de **PIN** in SuperWise in en bevestig deze.

Als de registratie succesvol is, is de TC75 zichtbaar in SuperWise en blijft het WiFi-lampje stoken.

Bij problemen kun je de laatste waarschuwingen zien (alleen in het Engels) - scan de QR-code onderaan.

### **Interfaz USB**

El TC75 ofrece la posibilidad de intercambiar datos a través de una unidad USB. Esto puede utilizarse, por ejemplo, para saber las temperaturas exactas durante la cocción en **forma de archivo de registro** (en formato CSV, que puede abrirse en Excel, por ejemplo). Se crea un archivo para cada programa. Además de la curva de temperatura real, también se registran los valores nominales, la potencia y las salidas, lo que es especialmente importante en caso de averías.

Otra función es importar y exportar **programas**. Los programas actuales se almacenan en una memoria USB y se pueden modificar con un editor de texto o es posible crear programas nuevos así. Estos programas se vuelven a cargar en el TC75.

También es posible exportar e importar la **configuración** del controlador. Atención: Tenga cuidado al realizar cambios y hágalos solo después de consultar a un técnico.

Para todas las operaciones de escritura y lectura, el controlador crea los correspondientes subdirectorios nombrados según el tipo de controlador, el número de serie y el contenido del subdirectorio (p. ej., «TC75 SN123456 Conf»).

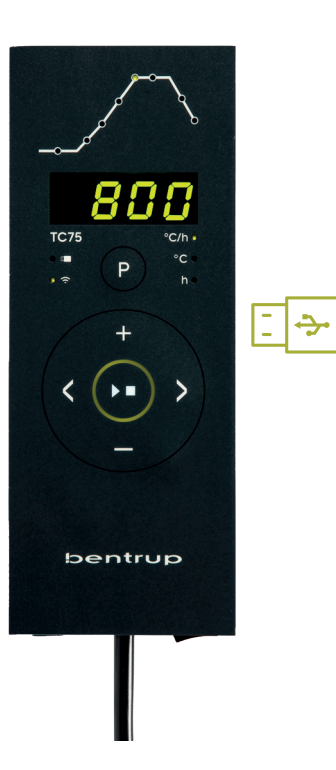

## **USB-interface**

De TC75 biedt de mogelijkheid om gegevens uit te wisselen via een USB-stick. Dit kan bijvoorbeeld worden gebruikt om de exacte stooktemperatuur te achterhalen in de vorm van een **logbestand** (CSV-gegevensformaat, dat bijvoorbeeld in EXCEL kan worden geopend). Voor elk programma wordt een bestand aangemaakt. Naast de actuele temperatuurcurve worden ook de ingestelde temperatuur, het vermogen en de uitgangen geregistreerd, wat vooral belangrijk is in geval van storingen.

Een andere functie is het importeren en exporteren van **programma's**. De actuele programma's worden opgeslagen op een USB-stick en kunnen worden gewijzigd met een teksteditor of er kunnen nieuwe programma's worden gemaakt. Deze worden dan weer in de TC75 geladen.

Het is ook mogelijk om de **configuratie** van de regelaar te exporteren en importeren. Let op.

Voor alle schrijf- en leesbewerkingen maakt de regelaar overeenkomstige submappen aan met een naam die overeenkomt met het type regelaar, het serienummer en de inhoud van de submap (bijvoorbeeld "TC75 SN123456 Conf").

**Las funciones descritas se utilizan del siguiente modo:**

Cuando la memoria USB está conectada, el texto «**LoG**» aparece en la pantalla. Ahora puede utilizar los **botones** y para seleccionar (datos) **LoG**, (configuración) **ConF** o (programa) **ProG**.

**Flecha derecha:escribir en la unidad USB Flecha izquierda: lectura desde la unidad USB** (no disponible para la función LoG)

**Para abrir o cerrar manualmente el menú USB**  mantenga pulsado el botón  $\Box$  o  $\Box$  durante 2 segundos.

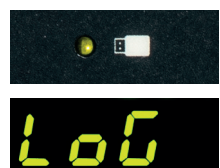

#### **De beschreven functies worden als volgt gebruikt:**

Als de USB-stick is aangesloten, verschijnt "LoG" op het scherm. Je kunt nu de **toetsen en e**n **g**ebruiken om (gegevens) **LoG**, (configuratie) **ConF** of (programma) **ProG** te selecteren.

**Pijl naar rechts: schrijven naar USB-stick Pijl naar links: lezen vanaf USB-stick** (niet beschikbaar voor LoG-functie)

**Het USB-menu handmatig openen of sluiten**  Houd de **toets**  $\Box$  of  $\Box$  2 seconden ingedrukt.

#### **Foutmeldingen:**

#### **no.Cf of no.Pr**

Geen map met bijbehorend serienummer en bestand beschikbaar

#### **C.inv of P.inv**

Syntaxfout, de configuratie bevat een ongeldige variabele (bijv. MaxHelloTemp = 1320)

#### **L.Err, C.Err of P.Err**

(afhankelijk van de geselecteerde LoG-, ConF- of ProG-functie) Schrijf- of leesonderbreking opgetreden (bijv. door de USB-stick te verwijderen)

#### **bAd.F**

USB-stick is niet leesbaar (bijv. niet geformatteerd als FAT32).

#### **Mensajes de error:**

#### **no.Cf o. no.Pr**

No hay directorio con el número de serie y el archivo correspondientes

#### **C.inv o P.inv**

Error de sintaxis; la configuración contiene una variable no válida (por ejemplo, MaxHalloTemp = 1320)

#### **L.Err, C.Err o P.Err**

(según la función LoG, ConF o ProG seleccionada) Se ha interrumpido la escritura o la lectura (por ejemplo, al retirar la memoria USB)

#### **bAd.F**

La unidad USB no se puede leer (por ejemplo, no está formateada en FAT32)

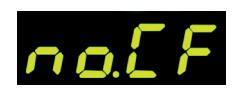

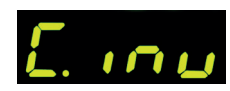

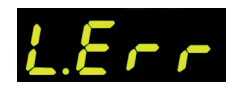

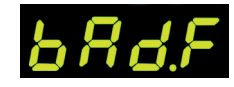

## **Actualizaciones de firmware**

Las funciones de nuestros controladores se mejoran y amplían constantemente. Aproveche esto y actualice su controlador TC75: Descargue el firmware más reciente en **www.bentrup.de/service**. Extráigalo a una unidad USB formateada en FAT32. Aparecen varios archivos **\*.upd** y la carpeta **FWUPDATE** (Figura A).

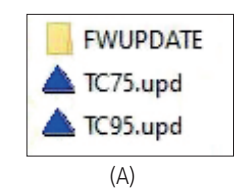

## **Firmware-updates**

De functies van onze regelaars worden voortdurend verbeterd en uitgebreid. Profiteer hiervan en update je TC75 regelaar: Download de nieuwste firmware op **www. bentrup.de/service**. Pak deze uit op een USB-flashdrive die is geformatteerd als FAT32. Er verschijnen verschillende **\*.upd** bestanden en de **FWUPDATE** map (figuur A).

Introduzca la memoria USB en el TC75 y enciéndalo pulsando el **botón** . La pantalla muestra el texto «**boot**» seguido de «**Ldr**». Se cargará el firmware descargado en la unidad USB y se mostrará su versión.

Pulse el **botón**  $\Sigma$  para iniciar la instalación de la actualización «**uPd.**». Durante la instalación, la pantalla alternará entre una serie creciente de puntos «**....**» y el texto «**uPd.**».

Si se ha realizado la instalación de la actualización correctamente, la pantalla mostrará el texto «**donE**». Ahora puede retirar la unidad USB.

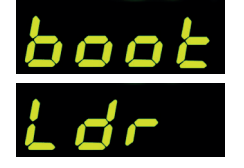

Plaats de flashdrive in de TC 75 en schakel deze in terwijl je op de **toets** drukt. Op het display verschijnt **"boot**" gevolgd door "Ldr". De firmware op de USB-flashdrive wordt geladen en de versie wordt weergegeven.

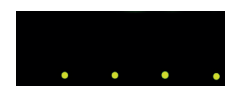

Druk op de **toets**  $\sum$  om de installatie van de **"uPd.**" te starten. Tijdens de installatie wisselt het display tussen een oplopende reeks punten "...." en "uPd.".

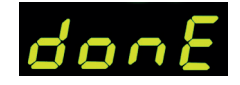

Als de installatie van de update is gelukt, staat er "donE" op het scherm. Je kunt nu de USB-stick verwijderen.

#### **Parámetros de operación**

El ajuste de los parámetros de operación permite adaptar el controlador a casos de uso específicos. Para una descripción detallada, consulte el manual técnico disponible en www.bentrup.de. Para ajustar los parámetros, mantenga pulsado el botón de programación durante 3 segundos. Los **botones**  $\left\{ \right.$  > y  $\left\{ \right\}$  o  $\left\{ \right\}$  se utilizan para seleccionar o cambiar parámetros.

El número de parámetro seguido por un punto significa que este valor está bloqueado por razones de seguridad. En caso necesario, comuníquese con la persona de contacto para cuestiones técnicas.

#### **Aviso de conexión eléctrica**

¡Atención! Está prohibido desmontar el controlador. El fusible es accesible desde el exterior. Vista superior del conector (en la versión con panel situado en la parte posterior del controlador). Algunos fabricantes de hornos utilizan métodos de conexión diferentes a los mostrados en la ilustración.

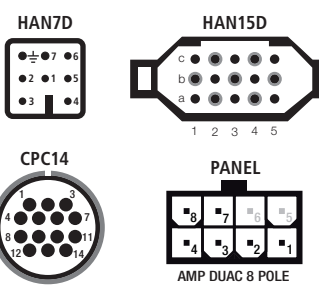

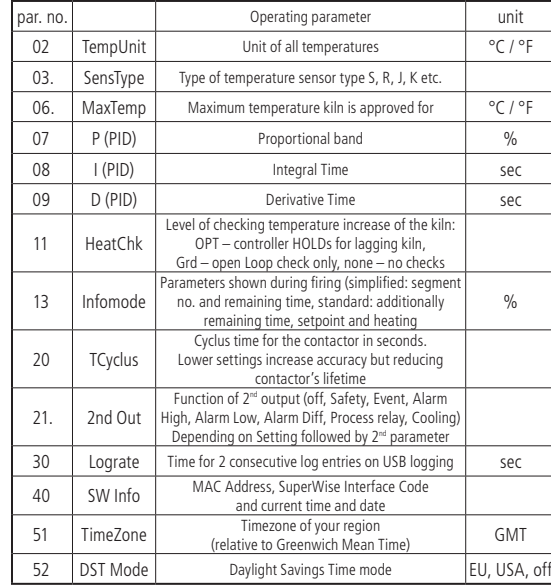

#### **Bedrijfsparameters**

Door de bedrijfsparameters in te stellen, kun je de regelaar aanpassen aan specifieke gebruikssituaties. Een gedetailleerde beschrijving is te vinden in de technische handleiding op www.bentrup.de. Houd de programmatoets 3 seconden ingedrukt om de parameters in te stellen. De **toet**sen <>> **sen** <> **sen** <> **h** parameters te selecteren of te wijzigen.

Een punt achter het parameternummer betekent dat deze waarde om veiligheidsredenen is vergrendeld. Neem indien nodig contact op met uw technische contactpersoon.

#### **Opmerking over elektrische bedrading**

Opgalet! Het is verboden om de regelaar te demonteren. De zekering is van buitenaf toegankelijk. Bovenaanzicht van de connector (of aansluiting op de achterkant van de regelaar voor de paneelversie). Sommige ovenfabrikanten gebruiken andere aansluitmethoden dan op de figuur.

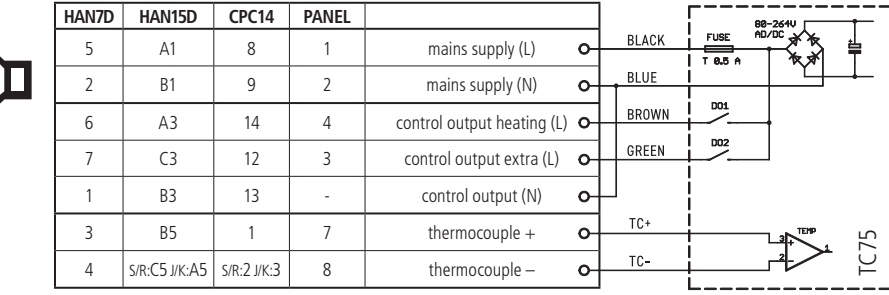

## bentrup

operating instructions TC 75 compact series V2.4 © 2023 bentrup Industriesteuerungen Germany www.bentrup.com